## **Grade 6 IT Lesson:**

- 1. Log into your school email.
- 2. Show and hide your bookmarks bar.
- 3. Open a new tab and find Ms. Ashley's Website.
- 4. Bookmark Ms. Ashley's Website
- 5. Access your Google Drive
- 6. Create a new Google Doc.
	- a. Change the name to "\_YOUR NAME\_\_\_ Grade 6 IT Google Lesson #1"
- 7. Share that Google Doc with the partner in this table.
	- a.

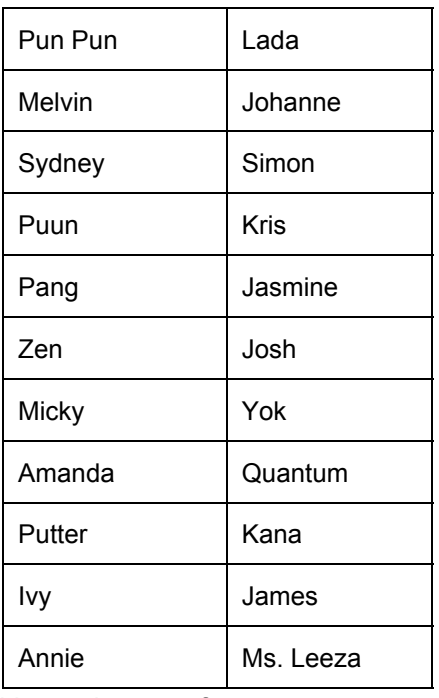

- 8. Add a title on the top of your page
	- a. (Favorite Animal) Research
	- b. Change the font size to larger than 12.
	- c. Make it Bold
	- d. Center your title
- 9. Create a Table and include the following headings for the table.
	- a.

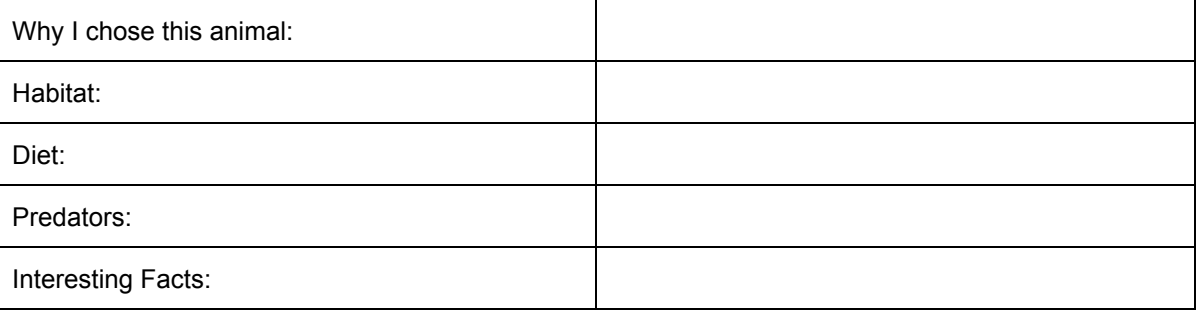

- 10. Create a bulleted list of why you choose the animal you chose.
- 11. Above your table insert a picture of the animal.
- 12. Use the research tool to fill in the blanks of your table.
	- a. Add an MLA footnote citation
- 13. Change the editing rights of your document:
	- a. View Only
	- b. Change editing rights to commenting only
- 14. Make 3 comments on your partner's work.
- 15. Create a folder for IT Work in your Google Drive
	- a. Move your work from today into that folder.